## How to connect to the new Fortigate VPN Client

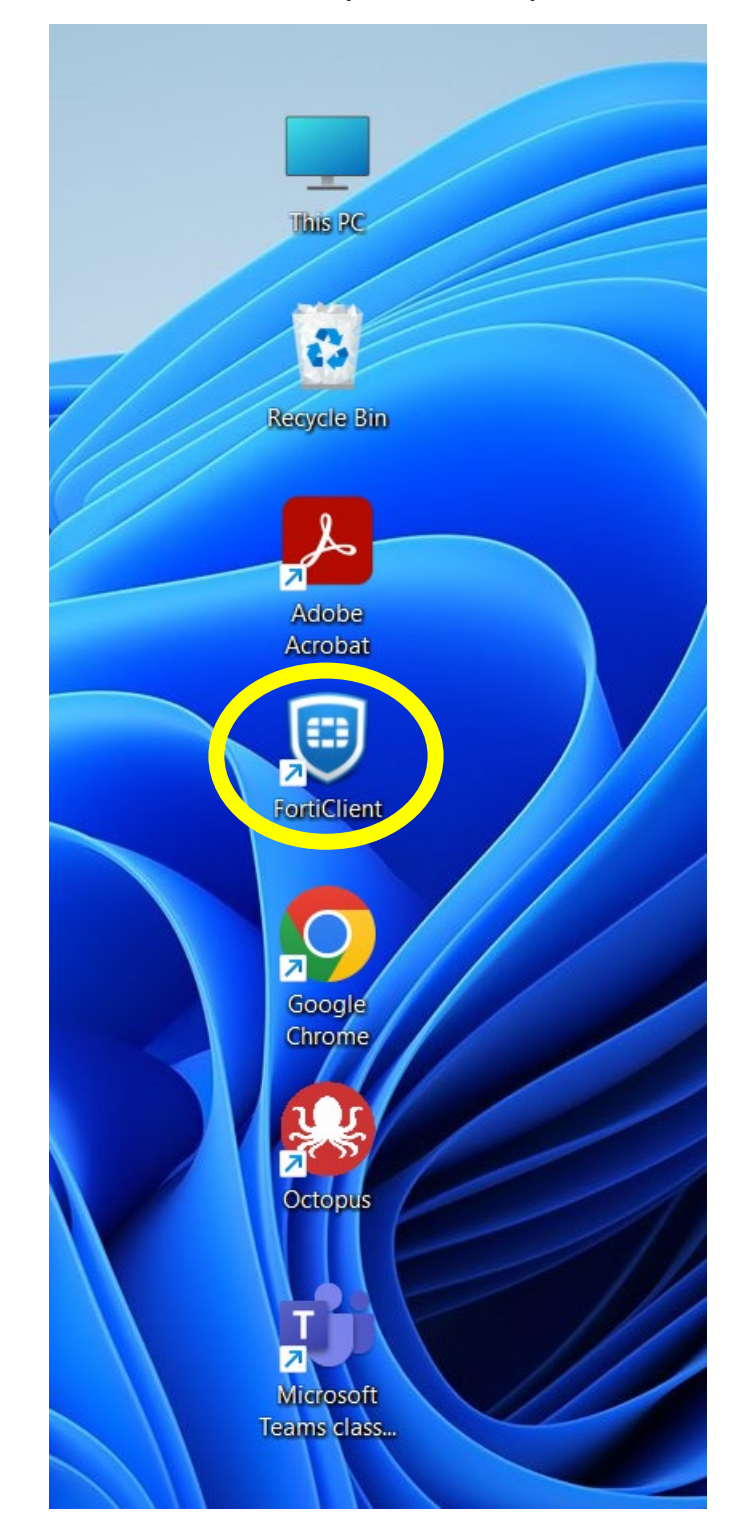

I<sup>st</sup> step is to locate the icon on your desktop and double click on it.

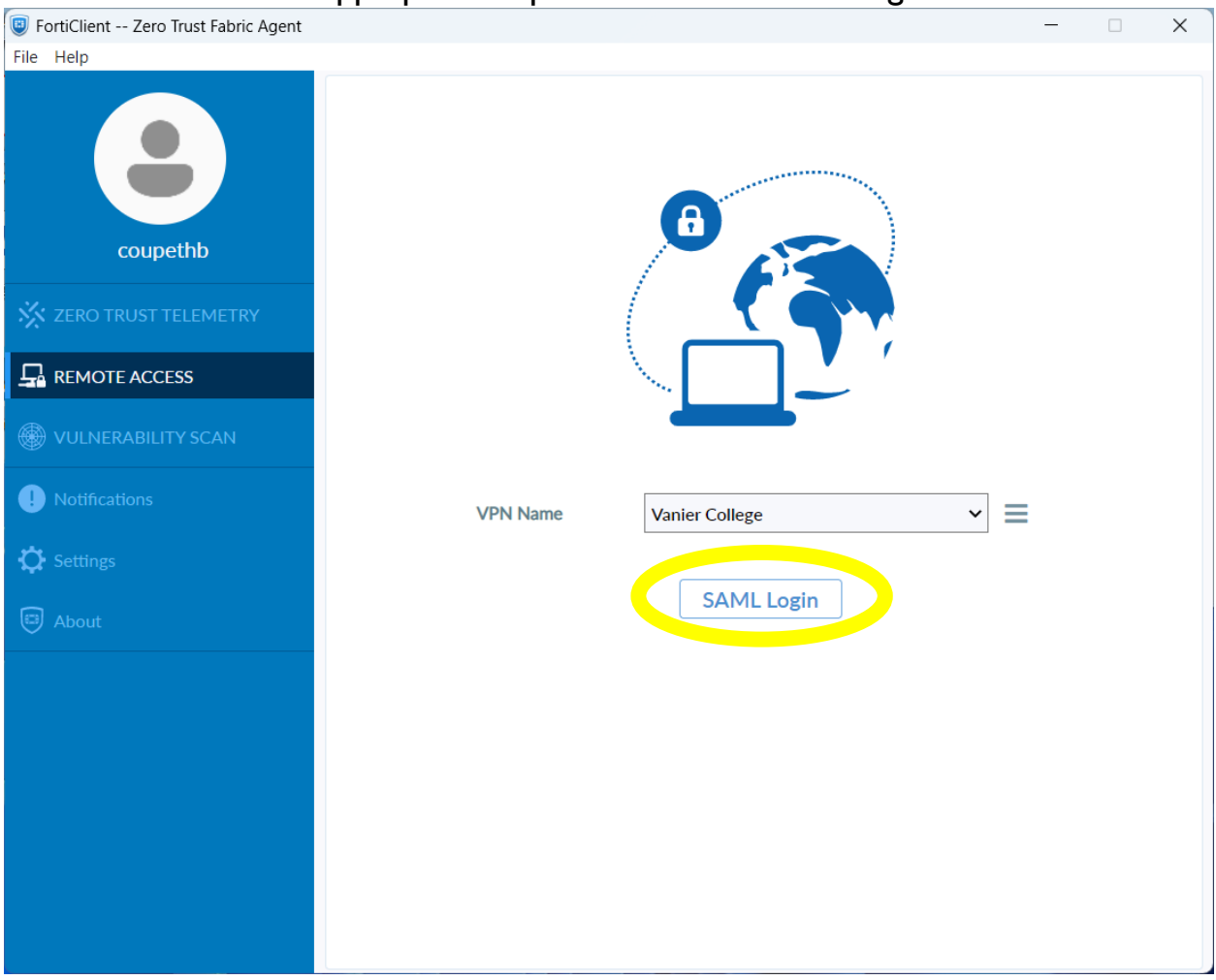

## Once the app opens simple click on the SAML login button.

Next enter your Vanier College email address.

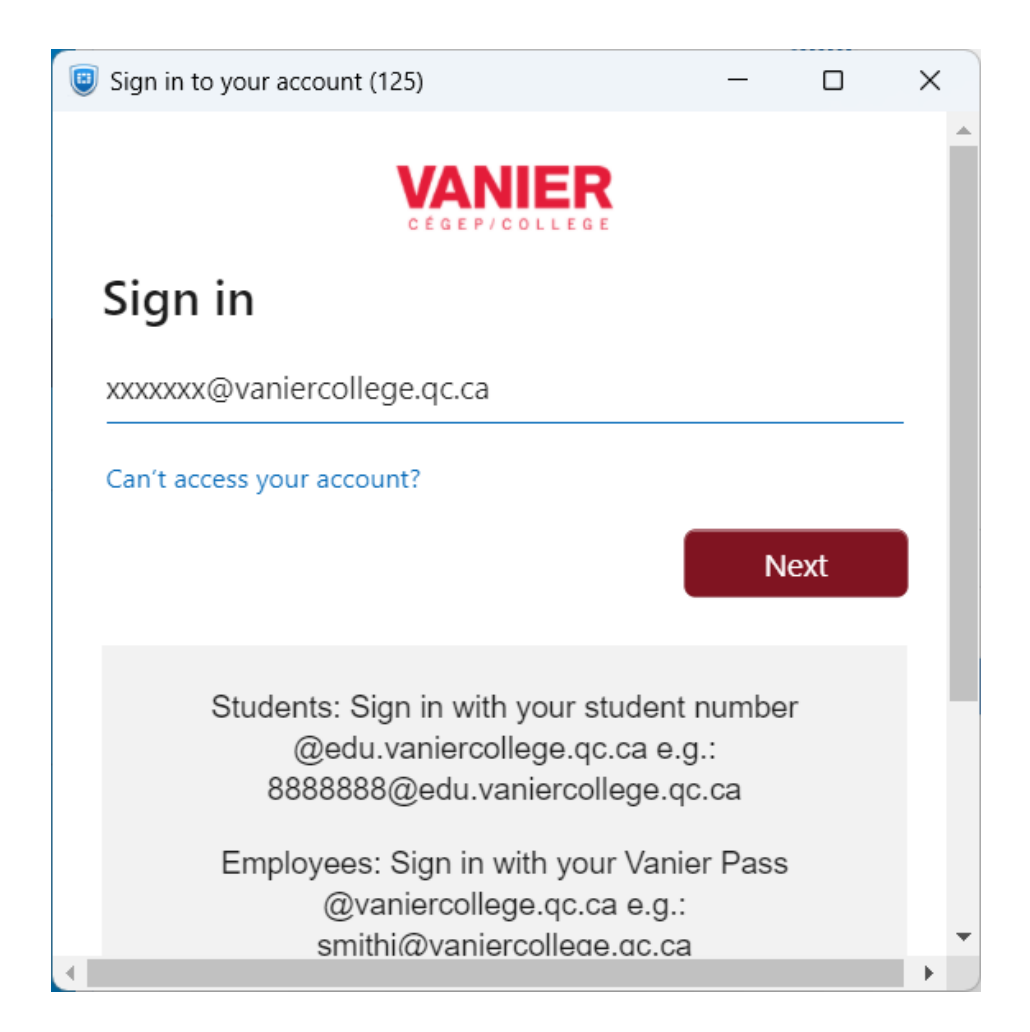

At the redirect page enter your Vanier College email password and click Sign in.

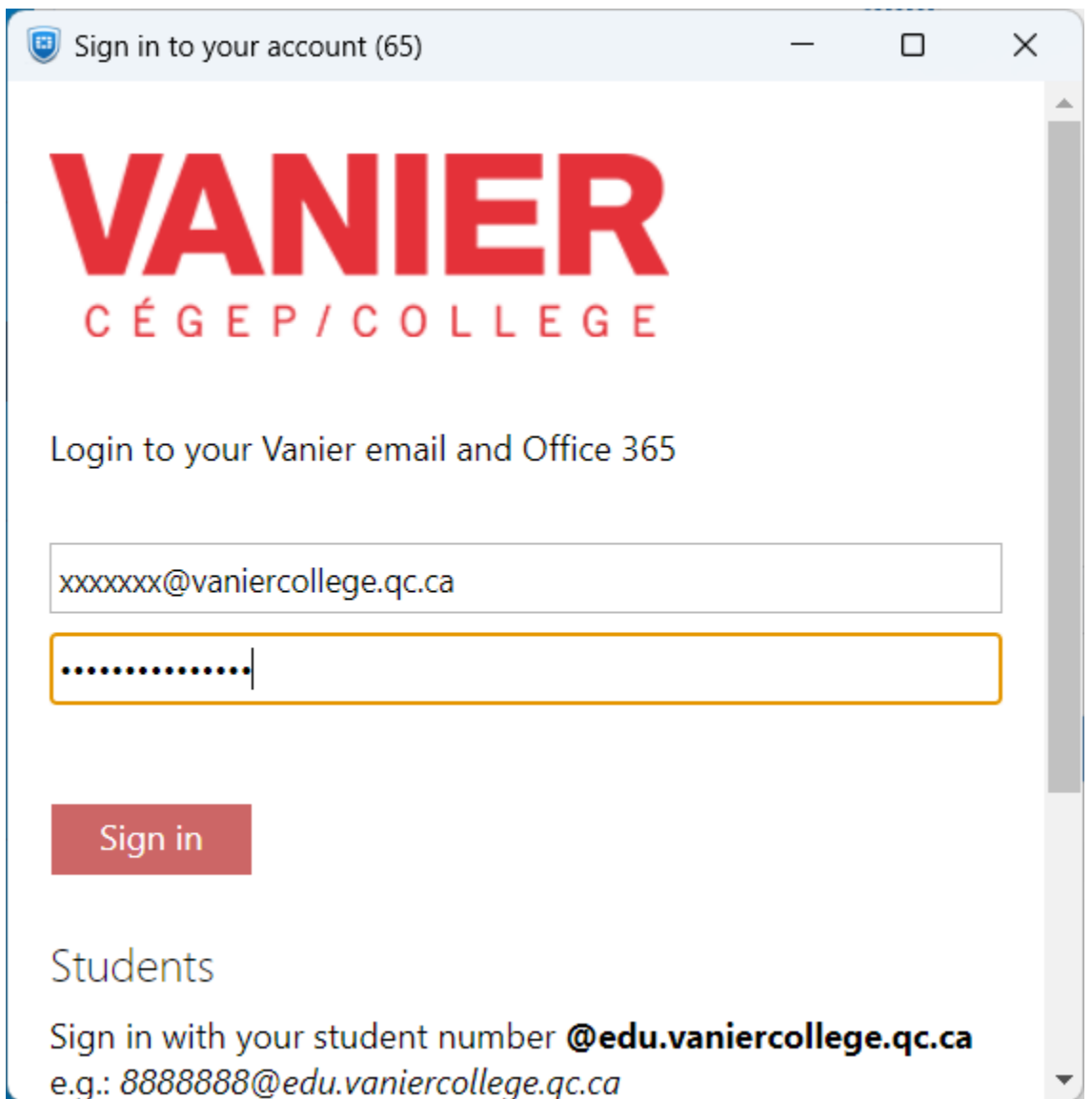

\*\*Please note, once you click "Sign in" you will need to use the Authentication method that you have chose for your account. For example the Microsoft Authenticator App or a text message to confirm your login.\*\*

Make sure to click "Yes" in order to stay signed in as the process will not continue until you do so.

![](_page_4_Picture_1.jpeg)

## Next you will see the VPN connection status.

![](_page_5_Figure_1.jpeg)

![](_page_6_Picture_0.jpeg)

## And finally, you will see the connected screen flash briefly.

And you will also see a message on the bottom right side of your screen informing you that the VPN is connected.

![](_page_7_Figure_1.jpeg)

To Disconnect from the VPN simply double click on the Desktop icon and click the Disconnect button.

![](_page_8_Picture_1.jpeg)